# **Keygenerator portal user guide**

*Guida all'utilizzo del portale keygenerator*

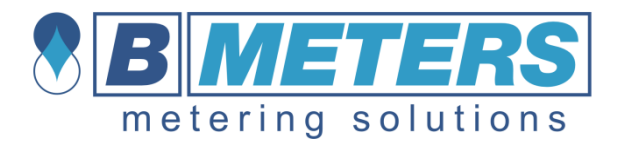

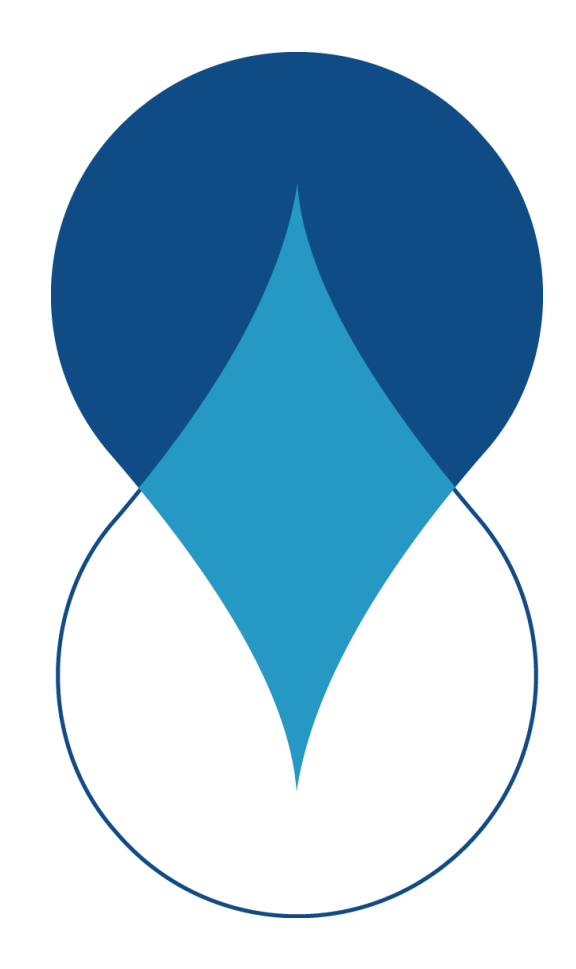

### Keygenerator portal use – *Utilizzo del portale Keygenerator*

The Keygenerator portal can be used for the following tasks:

- Generation of license keys for software activation
- Display and manage the software licenses (check the  $ID key$ correspondence, disable a key, etc)
- Opening a ticket for the technical support team
- Software download

The following guide is intended to explain the correct use of the portal.

*Il portale keygenerator può essere utilizzato per:*

- *Generare chiavi di licenza per l'attivazione software*
- *Mostrare e gestire le licenze software (verificare la corrispondenza ID – chiave, disabilitare chiavi ecc)*
- *Aprire un ticket per il supporto tecnico*
- *Download del software*

*La seguente guida spiega il corretto uso del portale.*

## Keygenerator portal log in – *Accesso al portale Keygenerator*

Go to the site [http://keygenerator.bmetering.com](http://keygenerator.bmetering.com/) and log in with the username and password provided by B METERS after the first software license purchase:

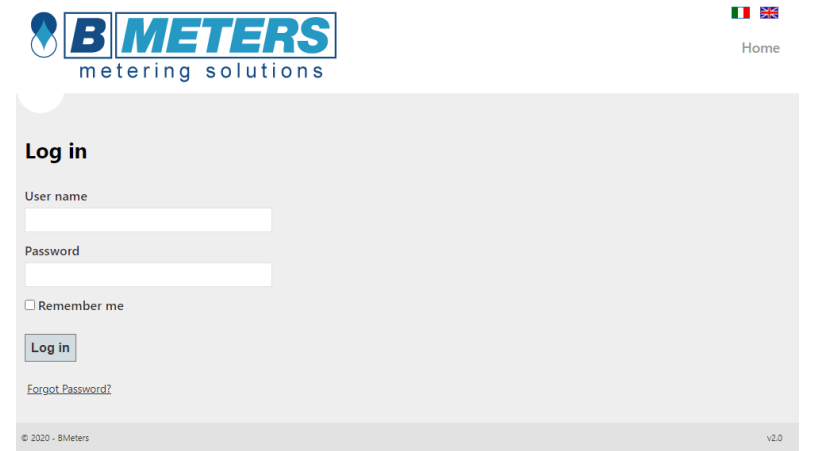

*Collegarsi al sito [http://keygenerator.bmetering.com](http://keygenerator.bmetering.com/) e inserire username e password fornite da B METERS a seguito dell'acquisto della prima licenza software*

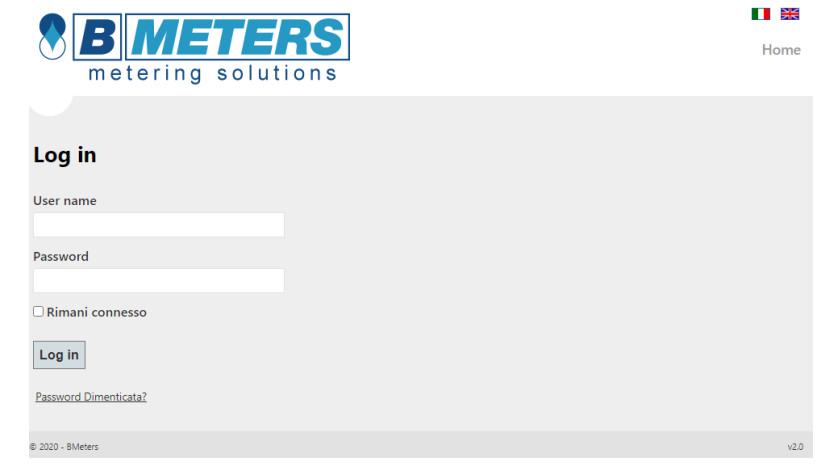

In case the password is lost, it is possible to recover it by following the guided procedure after pressing the button "Forgot password?":

*Nel caso in cui non si ricordi la password, è possibile recuperarla seguendo la procedura guidata mostrata dopo aver premuto il pulsante "Password dimenticata?":*

Forgot Password

Password Dimenticata?

An E-mail containing a temporary password will be sent to the E-mail address linked to the account.

with a personal one, by using the button "Change password":

*Verrà spedita una mail contenente una password provvisoria all'indirizzo E-Mail a cui è abbinato l'account.* 

We recommend using this password only for the successive access and to modify it *Siraccomanda poi di utilizzare questa password solo per il successivo accesso e di modificarla con una password personale, utilizzando il pulsante "Cambia password":*

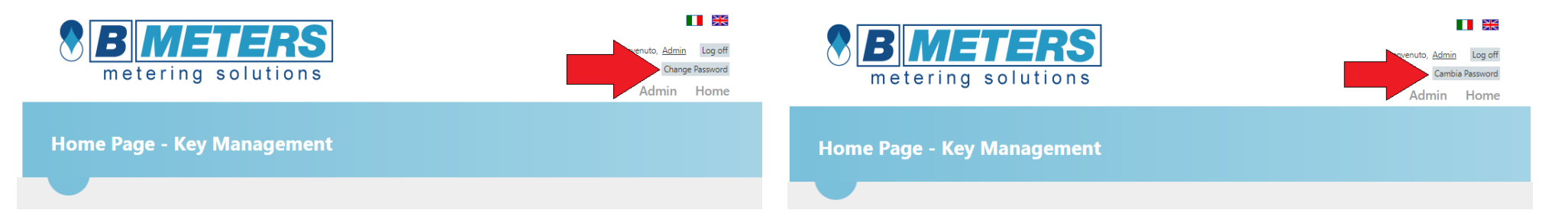

After logging in the reserved area with provided user and password, the following window will be shown:

*Dopo aver effettuato l'accesso all'area riservata con le credenziali fornite, verrà mostrata la seguente finestra:*

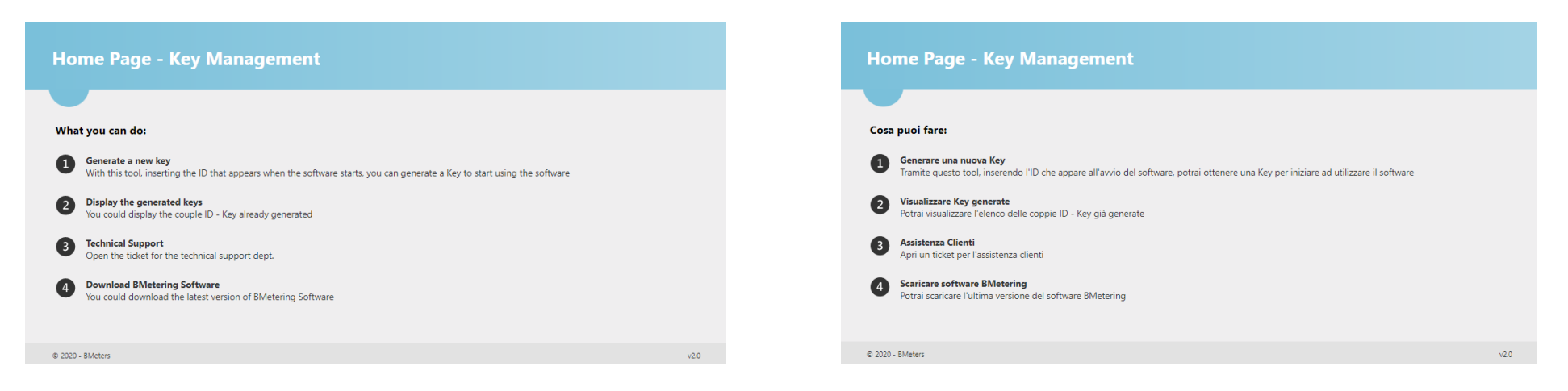

- 1. Generate a new Key: with this tool, inserting the ID that appears when the 1. Genera una nuova key: tramite questa procedura è possibile, inserendo l'ID che software starts, you can generate a Key to using the software.
- 2. Display the generated keys: allows you to display the couple ID Key already 2. Visualizza Key generate: permette di visualizzare l'elenco delle coppie ID Key generated.
- *appare all'avvio del software, generare autonomamente una Key (chiave) per iniziare ad utilizzare il software.*
	- *generate precedentemente.*
- 3. **Technical Support**: it allows to open a ticket for the technical support *3. Assistenza Clienti: permette di aprire un ticket per l'assistenza clienti, al fine di*  department, to receive assistance on technical issues, installation difficulties, commissioning support, technical info etc. Once the ticket is opened, you will be contacted back by a service manager.
- B Metering Software.

### 1. Generate a new key – *Genera una nuova chiave*

license keys for our software:

• B Metering Software

**Note: this software guarantees its functioning with all the latest products' generation, OMS compatible.**

Software before 2018:

- HydroClima
- **HydroLink**
- Hydrocal

**Note: the support for these last three software is ended on 31-01-2018. After this date, the compatibility with the latest product generation is no longer guaranteed.**

- *ricevere supporto in caso di problemi tecnici, difficoltà di installazione, primi avviamenti, informazioni tecniche ecc. Una volta aperto il ticket, verrete ricontattati da un responsabile di servizio.*
- 4. Download B Metering Software: allows you to download the latest version of *4. Scarica software B Metering: tramite questa voce è possibile scaricare l'ultima versione versione del sofware B Metering.*

The procedure described in this section is intended for the correct generation of La procedura descritta nella seguente sezione è destinata alla corretta generazione *delle chiavi di licenza per i nostri software:*

• *B Metering Software*

*N.B: questo software garantisce il funzionamento con tutti i prodotti di ultima generazione, compatibili OMS.*

*Software antecedenti il 2018:* 

- *HydroClima*
- *HydroLink*
- *Hydrocal*

*N.B: il supporto per questi tre ultimi software è terminato in data 31-01-2018. Dopo questo termine, non è più garantito il funzionamento con i prodotti di ultima generazione.*

### 1.1 Generate a new key for B METERING software – *Genera una nuova chiave per il software B METERING*

This section allows you to generate one or more keys of our **B METERING** software. *Questa sezione permette di generare una o più chiavi di attivazione per il nostro* To activate **software before 2018 (Hydroclima, HydroLink, HydroCal)** see the second part of this chapter (point 1.2).

*software B METERING. Per l'attivazione dei software antecedenti al 2018 (Hydroclima, HydroLink, HydroCal) si rimanda alla seconda parte di questo capitolo (paragrafo 1.2).*

Here below the procedure to activate the B Metering software:

1. Press the button "Generate a new key":

#### Generate a new key

- With this tool, inserting the ID that appears when the software starts, you can generate a Key to start using the software
- 2. The following panel will appear. Fill in the field "specify a description" with a personal reference to the ID you are about to activate and the field "ID" with the code shown by the B METERING software at the first launch:

*Di seguito la procedura per attivare il software B Metering:*

- *1. Premere il pulsante "Generare una nuova Key":*
- Generare una nuova Key  $\blacksquare$ 
	- Tramite questo tool, inserendo l'ID che appare all'avvio del software, potrai ottenere una Key per iniziare ad utilizzare il software
- *2. Comparirà la seguente schermata. Inserire quindi nei campi "Specifica una descrizione" un riferimento personale dell'ID che si sta inserendo e nel campo "ID" il codice mostrato dal software B METERING al primo avvio:*

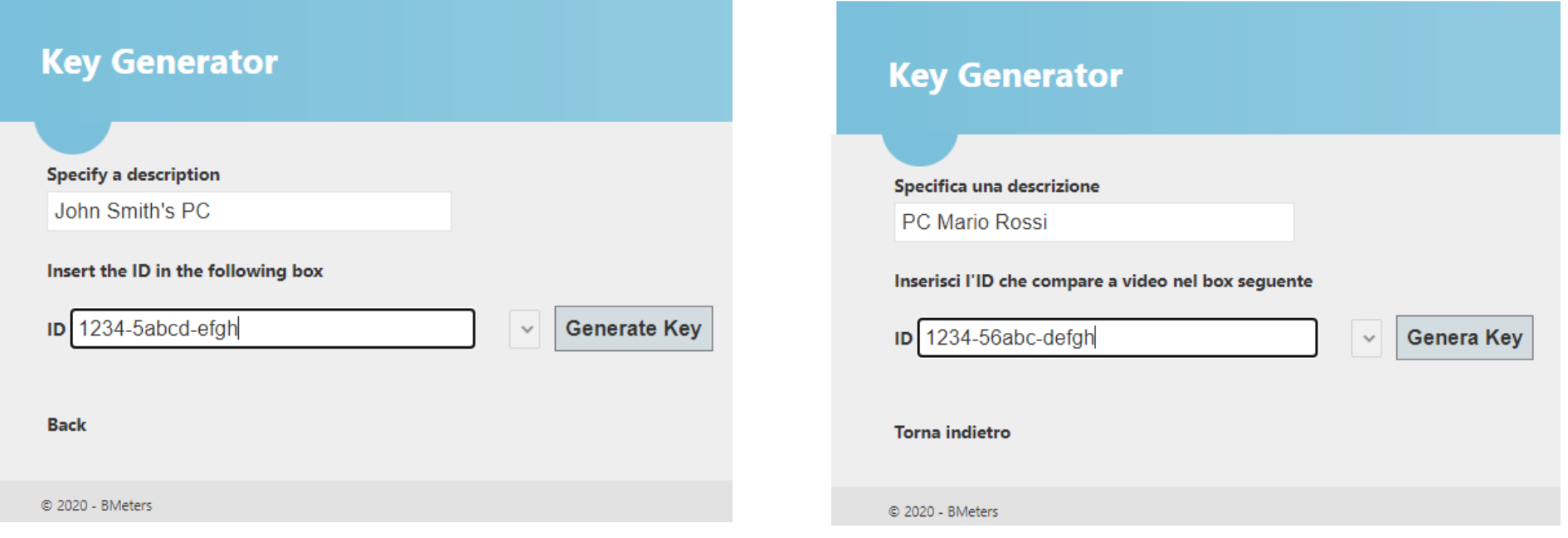

Check th[e B METERING software manual](https://www.bmeters.com/wp-content/uploads/2020/10/Manuale-BMetering-Software-1.6_ITA-ENG.pdf) to better identify the activation panel on which the ID code is shown.

3. Once all the fields are filled, press the button "Generate Key". This allows to register the ID used, thus to activate the software license of the correspondent PC.

*Si rimanda al [manuale del software B METERING](https://www.bmeters.com/wp-content/uploads/2020/10/Manuale-BMetering-Software-1.6_ITA-ENG.pdf) per meglio identificare il pannello di attivazione sul quale viene mostrato il codice ID da utilizzare*

*3. Una volta compilati i campi, premere il pulsante "Genera Key". Questo permetterà di registrare l'ID inserito e dunque di attivare la licenza software per il PC corrispondente.*

- 4. Once the key is generated, it will be possible to activate the B METERING 4. Una volta generata la key, sarà possibile attivare il software B METERING, software, by pressing the button "Active" on the activation panel. Check th[e B METERING software manual](https://www.bmeters.com/wp-content/uploads/2020/10/Manuale-BMetering-Software-1.6_ITA-ENG.pdf) for further details.
- 5. Press the button "Back" to go back on the previous screen.

Note: in the activation screen, the number of available licenses that can be activated is shown.

In case there are no more available licenses, the following message will be shown:

#### You have no more available licenses. Contact BMeters for buying new ones

It will be then necessary to contact the B METERS sales dept to purchase new licenses.

*premendo il pulsante "Attiva" sul pannello di attivazione del software. Si rimanda al [manuale del software B METERING](https://www.bmeters.com/wp-content/uploads/2020/10/Manuale-BMetering-Software-1.6_ITA-ENG.pdf) per maggiori dettagli.*

*5. Premere il pulsante "Torna indietro" per tornare alla schermata precedente.*

*Nota: nella schermata di attivazione, viene mostrato il numero di licenze disponibili da poter attivare.*

*Nel caso in cui non ci siano più licenze disponibili, verrà mostrato il seguente messaggio:*

#### Non hai più licenze disponibili. Contatta BMeters per acquistarne di nuove

*Sarà dunque necessario contattare il reparto commerciale B METERS per acquistare nuove licenze.*

### 1.2 Generate a new key for Hydrolink, -Cal, -Clima software – *Genera una nuova chiave per i software Hydrolink. -Cal, -Clima*

This section allows you to generate one or more keys of our software antecedent Questa sezione permette di generare una o più chiavi di attivazione per i software 2018 (Hydroclima, HydroLink, HydroCal). To activate the B METERING software, see the first part of this chapter (point 1.1).

To activate software before 2018 simply click on the link highlighted in the Per attivare i software antecedenti al 2018 è sufficiente cliccare sul link evidenziato following figure.

Here below the procedure to activate the B Metering software:

1. Press the button "Generate a new key":

Generate a new key With this tool, inserting the ID that appears when the software starts, you can generate a Key to start using the software

2. The following panel will appear. Press the button "link" shown here below: *antecedenti al 2018 (Hydroclima, HydroLink, HydroCal). Per l'attivazione del software B METERING, si rimanda alla prima parte di questo capitolo (paragrafo 1.1).*

*nella seguente figura.* 

*Di seguito la procedura per attivare il software B Metering:*

*1. Premere il pulsante "Generare una nuova Key":*

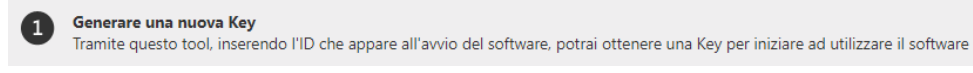

*2. Comparirà la seguente schermata. Premere il pulsante "link" mostrato di seguito:*

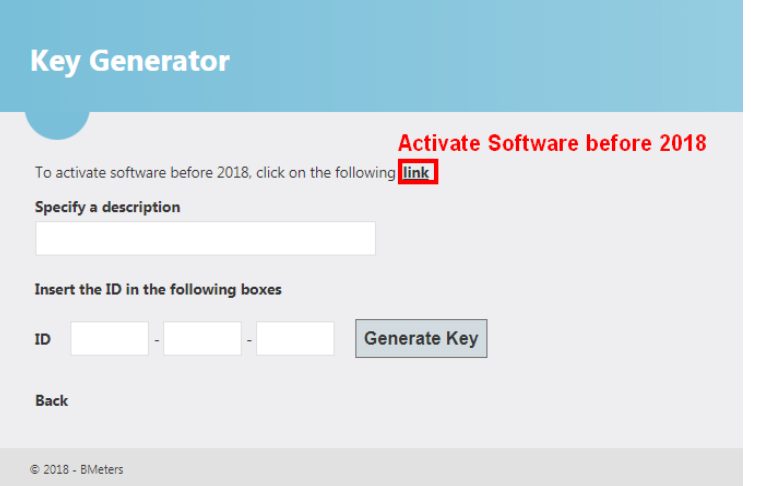

Per l'attivazione dei software antecedenti il 2018, selezionare il seguente link Specifica una descrizione Inserisci l'ID che compare a video nei box seguenti **Genera Key**  $ID$ **Torna** indietro  $@$  2018 - BMeters

**Attivazione Software Antecedenti al 2018** 

*3. Verrà mostrata la seguente finestra:*

**Key Generator** 

*4. Selezionare il software desiderato.*

3. The following window will be shown:

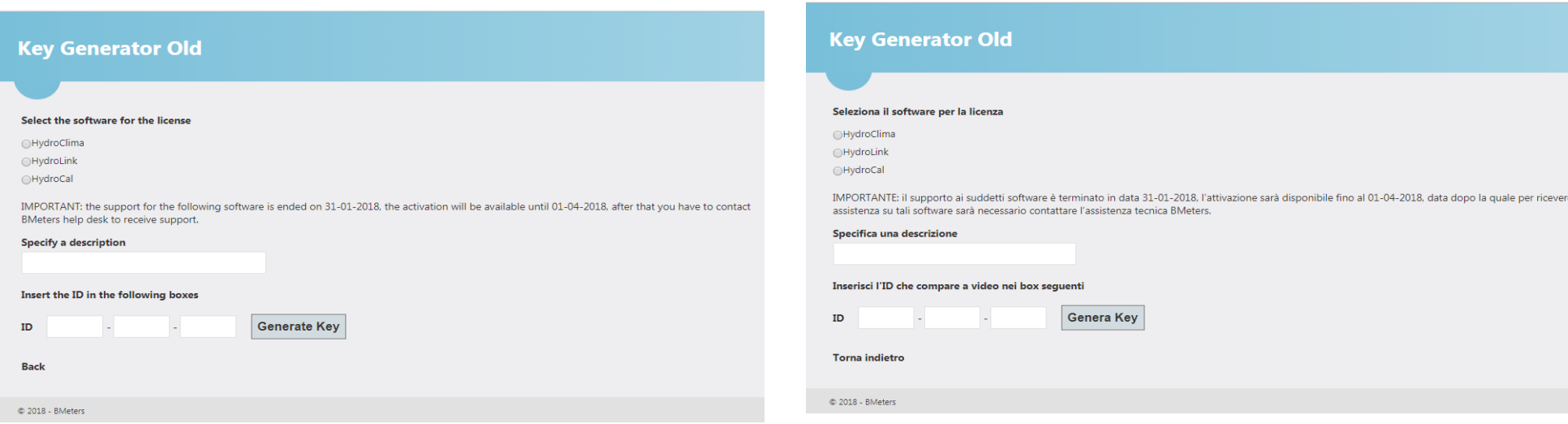

- 4. Select the desired software.
- 5. Fill in the field "specify a description" with a personal reference to the ID you are about to activate and the field "ID" with the code shown by the Hydrolink, -Cal or -Clima software at the first launch.
- *5. Inserire quindi nei campi "Specifica una descrizione" un riferimento personale dell'ID che si sta inserendo e nel campo "ID" il codice mostrato dal software Hydrolink, -Cal o -Clima al primo avvio.*
- 6. Once the "Generate Key" button is pressed, the key corresponding to the inserted ID will be generated and shown.
- 7. Copy the key and fill it in the field of the activation panel of Hydrolink, -Cal or *7. Copiare tale chiave e inserirla nel relativo campo del pannello di attivazione del* Clima software and activate the software.

### 2. Display the generated keys – *Visualizzare key generate*

This panel allow to see the ID registered on the portal and the generation of the keys present on your own account.

To access this panel, press the button "Display the Generated Keys

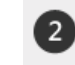

**Display the generated keys** You could display the couple ID - Key already generated

The following screen will be shown:

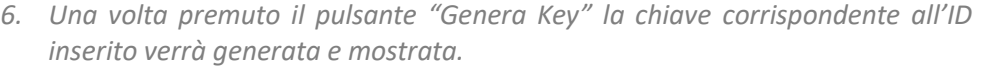

*software Hydrolink, -Cal o -Clima e attivare il software.*

*Questo pannello permette la visualizzazione degli ID registrati e la gestione delle keys presenti sul proprio account.*

*Per accedervi, premere il pulsante "Visualizzare key generate"*

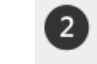

**Visualizzare Key generate** Potrai visualizzare l'elenco delle coppie ID - Key già generate

*Verrà dunque mostrata la seguente schermata:*

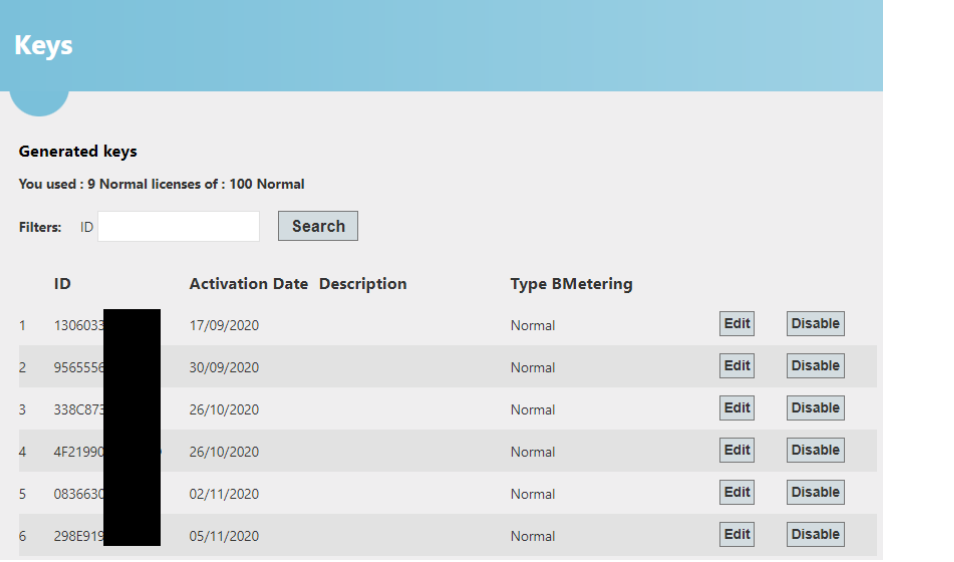

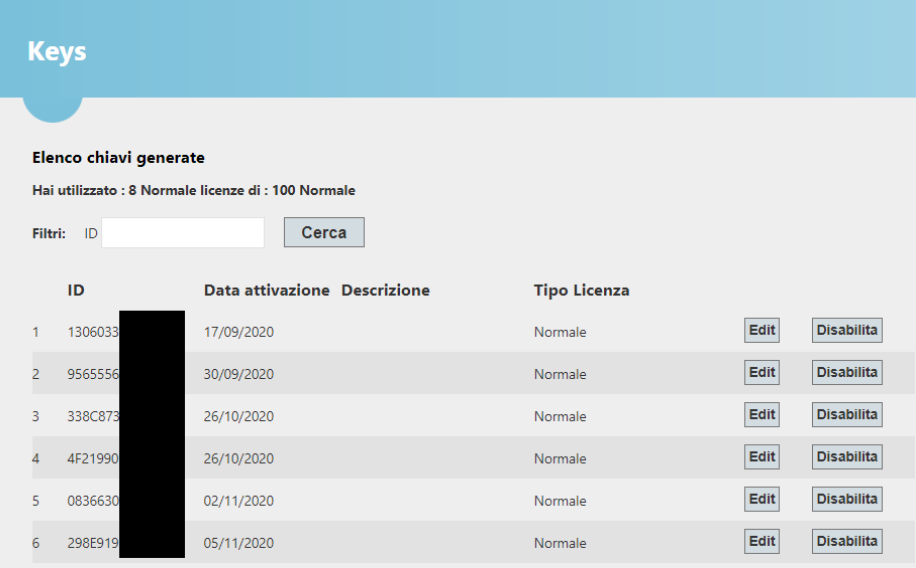

Here below, you can see the description of the available functions:

• The list of the generated keys is shown, as well as the date of activation, the ID • – Description couple and license type:

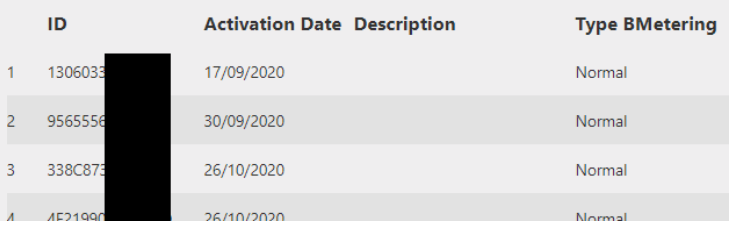

• The counter of used licenses and available ones is shown:

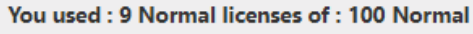

• It is possible to **search for a module by ID**: fill in the field with the desired ID and press "Search":

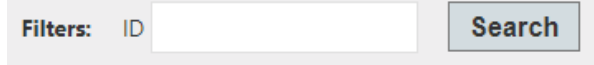

• It is possible to **modify the description** of one license key by pressing the button "Edit"

Edit

Once the modification is done on the description field, save the modifications by using the button "Update" or cancel them by using the button "Cancel"

> **Update** Cancel

• It is possible to **disable a key** by pressing the button "Disable": this will disable the license key, which won't allow to use the B METERING software on the PC where the ID belongs to

*Di seguito, la descrizione delle funzioni disponibili:*

• *Viene mostrato l'elenco delle chiavi di licenza generate e attive, la data di attivazione, la coppia ID – Descrizione e il tipo di licenza.*

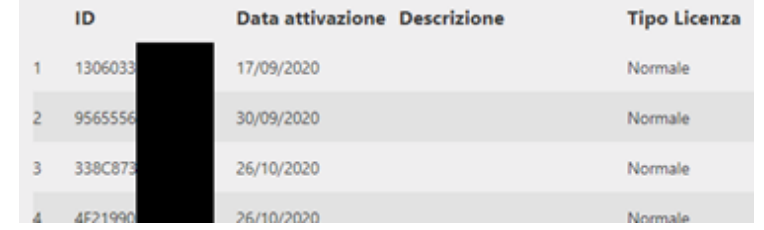

• *Viene mostrato un contatore delle licenze utilizzate e licenze disponibili*

### Hai utilizzato : 8 Normale licenze di : 100 Normale

• *È possibile effettuare una ricerca applicando un filtro per ID: inserire l'ID che si desidera ricercare e premere il pulsante "Cerca"*

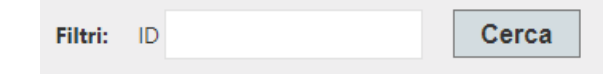

• *È possibile modificare la descrizione di una chiave di licenza premendo il pulsante "Edit"*

Edit

*Una volta effettuata la modifica sul campo Descrizione, salvare le modifiche utilizzando il pulsante "Update" o annullarle premendo il pulsante "Cancel"*

> Update Cancel

• *È possibile disabilitare una key premendo il pulsante "Disabilita": questo disabiliterà la chiave di licenza, rendendo non più possibile l'utilizzo del software B METERING sul PC a cui è collegato l'ID*

**Disabilita** 

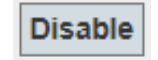

### WARNING: disabling a license key is an irreversible operation. Once the ID of a PC is disable, it will no longer be possible to proceed with a new activation with the same ID (thus, on the same PC).

• Finally, the list of disabled license keys is available for visualization purposes • only:

#### **Disabled Licenses**

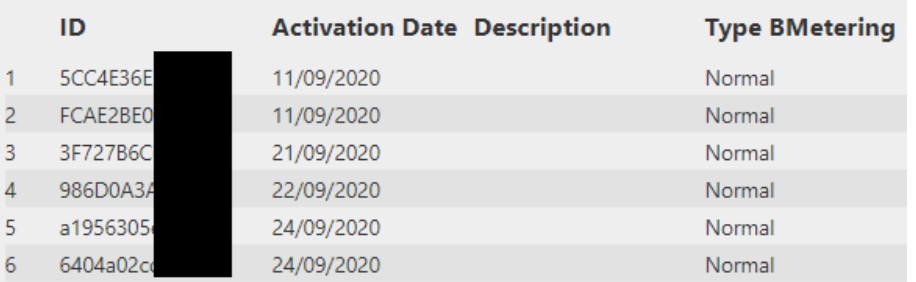

• Press the button "Back" to go back on the previous screen

### 3. Technical Support – *Assistenza clienti*

ticket.

Fill in all the fields, carefully describing the problem you are facing, serial numbers of the devices, quantity, e-mail address and contacts. Then, press the button "Send"

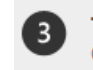

**Technical Support** Open the ticket for the technical support dept.

At the end of the procedure, a confirmation message should be shown, containing a code to identify your ticket.

### *ATTENZIONE: disabilitare una chiave di licenza è un'operazione irreversibile. Una volta disabilitato un ID di un PC non sarà più possibile procedere a una nuova attivazione col medesimo ID (dunque sullo stesso PC).*

• *Infine, la lista delle chiavi di licenza disabilitate sarà disponibile per sola visualizzazione:*

#### Licenze Disabilitate

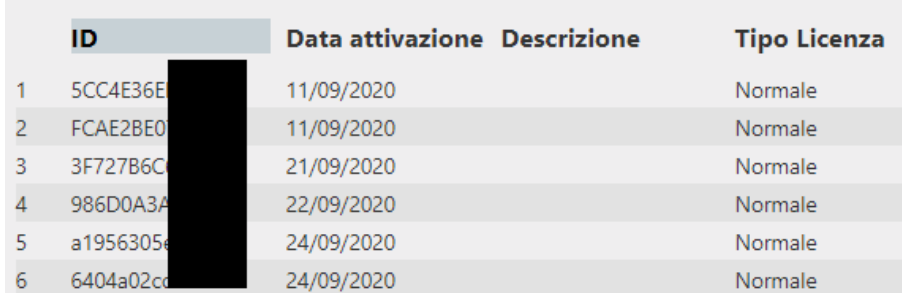

• *Premere il pulsante "Torna indietro" per tornare alla schermata precedente.*

This button allow to access a form that can be filled to open a technical support Questo pulsante permette di accedere a un form compilabile per l'apertura di un *ticket di assistenza.*

> *Compilare dunque ogni campo e descrivere il problema riscontrato, matricole dispositivi, quantità, mail e riferimenti su cui essere ricontattati ecc. Al termine del tutto, premere il pulsante "Invia".*

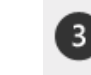

**Assistenza Clienti** Apri un ticket per l'assistenza clienti

*Terminata la procedura, verrà fornito un messaggio di conferma, contenente un identificativo del ticket di assistenza.*

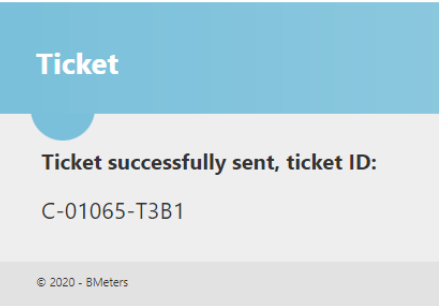

solving.

You will then receive a confirmation E-mail that your ticket was taken in charge by the support team. The, when the problem will be solved, you will receive an E-mail saying the ticket will be closed.

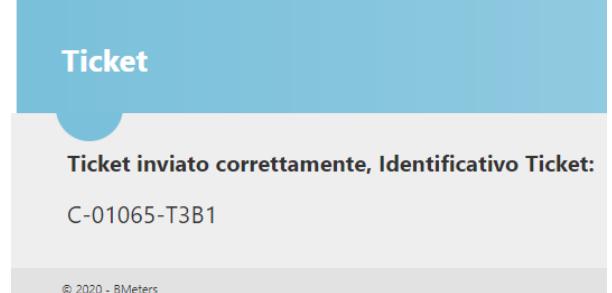

Remember to preserve this code to follow the development of the problem *È fondamentale conservare questo codice per seguire gli sviluppi e risoluzione del problema.*

> *Riceverete in seguito una mail di conferma di presa in carico del ticket. Allo stesso modo, una volta risolto il problema, verrà comunicata la chiusura del ticket sempre a mezzo E-mail.*

### 4. Download B METERING software – *Scaricare software B METERING*

This panel contains the download link to the most updated release of the B Questo pannello contiene il link di download per la versione più aggiornata del METERING software.

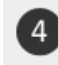

#### **Download BMetering Software** You could download the latest version of BMetering Software

Once the button is pressed, the following screen will appear:

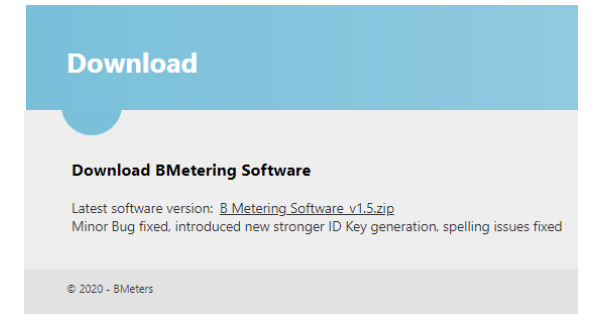

*software B METERING.*

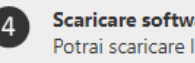

**Scaricare software BMetering** Potrai scaricare l'ultima versione del software BMetering

*Una volta premuto il pulsante, verrà mostrata la seguente schermata:*

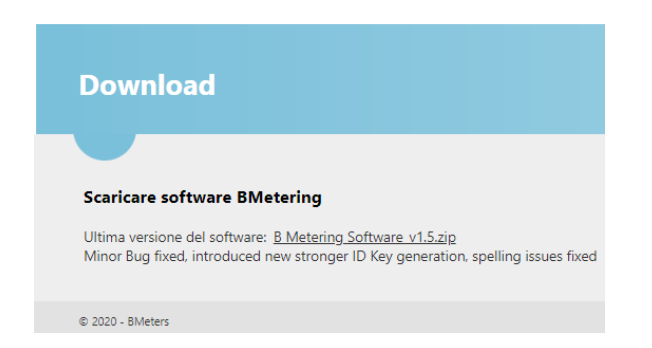

Note: the download [link](http://keygenerator.bmetering.com/API/DownloadBMetering) to the software is freely accessible. It is then possible to send it to third parties in order to immediately launch the download procedure (right click on the link  $\rightarrow$  copy link).

*Nota: il [link](http://keygenerator.bmetering.com/API/DownloadBMetering) per scaricare il programma è di libero accesso. È dunque possibile trasmetterlo a terzi per lanciare immediatamente lo scaricamento del software (tasto destro del mouse* → *copia indirizzo link).*